## **Whidbey WiFi App Setup**

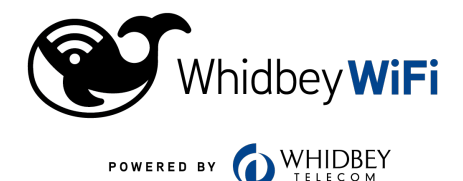

## **Please read before getting started!**

The Whidbey WiFi app allows you to manage your home WiFi network, your way.

To download the app, your phone will need to access the Internet.

If you cannot download the app, follow the **Whidbey WiFi Wiring Install Guide on the back**, so you can connect to the default WiFi. Then follow steps **F** through **I.**

**3** Enter your personal information and password.

## **Note:**

Please wait at least 10 minutes after your Whidbey WiFi router has turned ON.

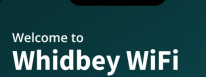

Sign Up First Name Last Name Email tanyawilliams@email.cor Password B Location  $\overline{\mathbb{O}}$  $\vee$  I accept the terms & conditons & privacy policy Sign Up Already have an account? <mark>Log In</mark>

Your system is configured with a default WiFi name and password. However, you can easily customize it here.

**5**

**6**

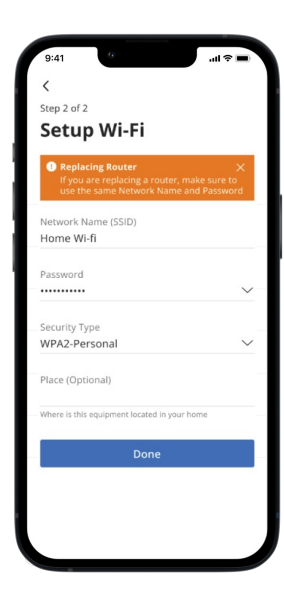

Step 2 of 2 Setup Wi-Fi Home Wi-fi ecurity Type WPA2-Personal Place (Optional)  $\odot$ Device Setup Complete Okay

Download the Whidbey WiFi app.

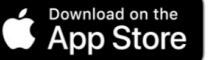

**GET IT ON Google Play** 

**2** Select "Sign Up" at the bottom of the screen.

**1**

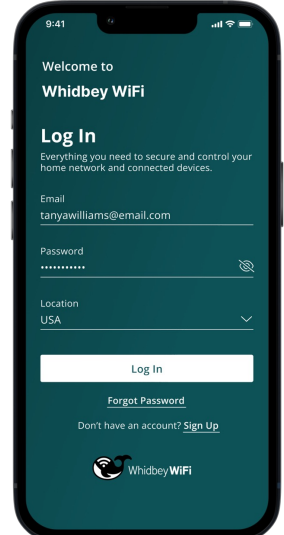

**4** Tap the QR code that appears within the app.

> Scan the QR code found on the bottom of your Whidbey WiFi router, or on the sticker that came in your box. Select OK.

> Select "Submit," then you will be asked to enter your account number. This can be found on your bill.

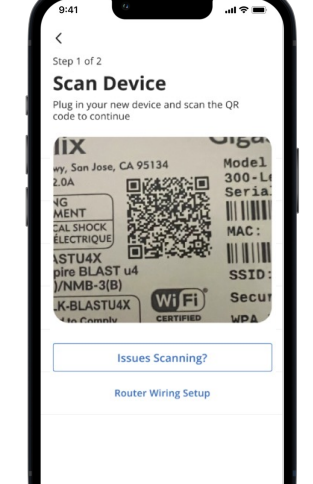

Name your network and create a password.

- The Router Name will be used throughout the app.
- The Network Name (SSID) is what you will use as your WiFi name.
- Select a password for your WiFi. If you do not want to change it on all the devices in your home, you can use your previous WiFi information.

## **Whidbey WiFi Wiring Install Guide**

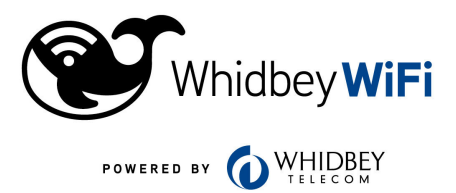

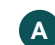

Locate your existing Fiber ONT or DSL modem. It may look like this:

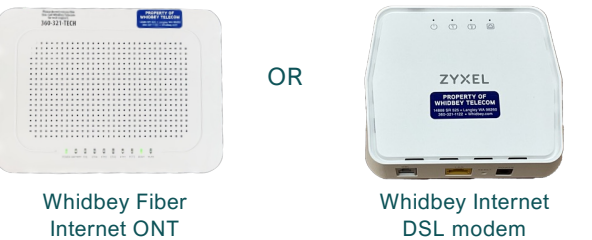

**B**

**C**

If you have an ONT, unplug anything from ETH4. Turn it off, wait 2 minutes, then turn it back on.

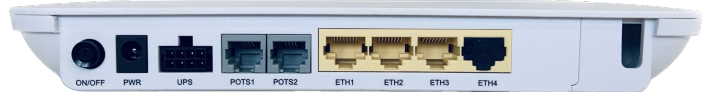

If you have a DSL modem, unplug anything from the single yellow port, or ETH4. Turn it off, wait 2 minutes, then turn it back on.

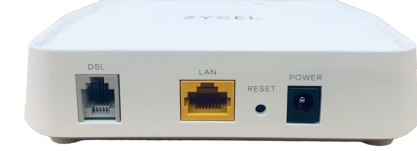

Unpack your new Whidbey WiFi router.

Locate the power adapter in the box, connect it into the Whidbey WiFi router, then plug it into a power socket.

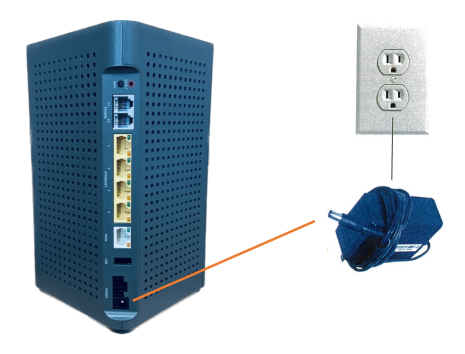

Connect your Whidbey WiFi router from the WAN port to the modem's LAN or the ONT's ETH4.

If you had any devices plugged into the ETH ports of your Fiber ONT, you may now plug them into the LAN ports of your new Whidbey WiFi router.

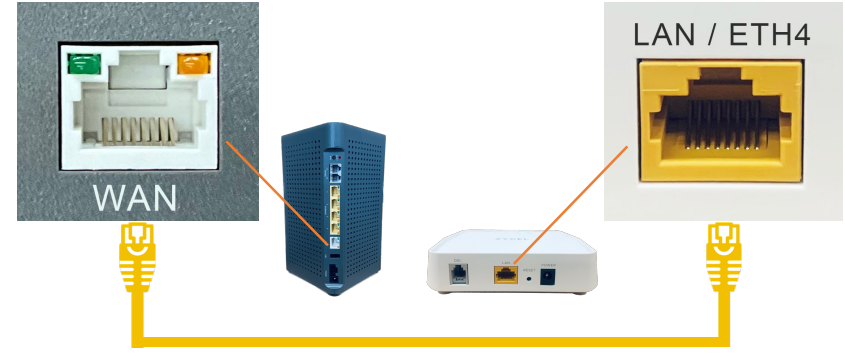

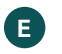

**D**

After approximately 10 minutes, a solid blue light will indicate a successful boot-up. You are now ready to connect to WiFi!

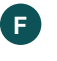

**F** On the router or on the box, locate a sticker titled "Default Settings," pictured below:

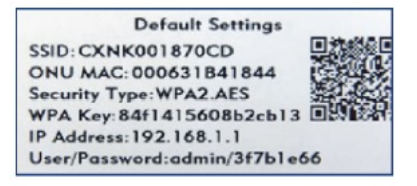

- **<sup>G</sup>** The SSID is the default WiFi name. Take your phone and open its WiFi settings. It will then search for available networks. Select the one that matches the SSID on the sticker.
- **H** Next, you will be asked to enter the password or wireless key. Enter the WPA Key in the sticker. **Please note that this key is case sensitive.**
	- **I** This should get the phone connected to the Internet. Now you can follow the steps in the **Whidbey WiFi App Setup Guide** on the other side.